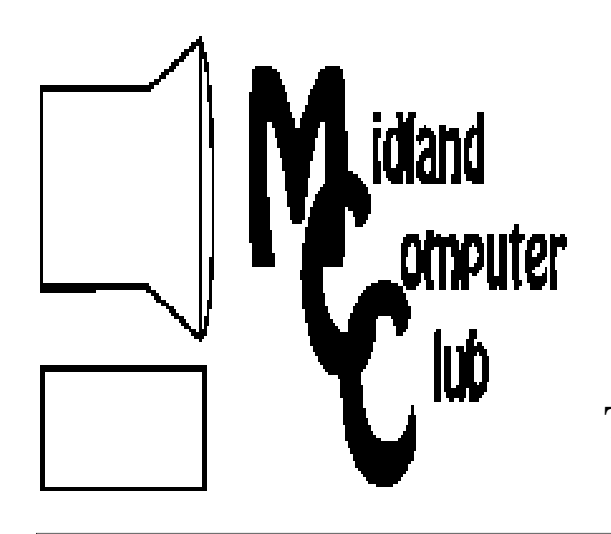

# BITS AND BYTES

# The Newsletter of the Midland Computer Club

## **August 2010**

## **GENERAL CLUB MEETING 7:00 P.M.**  Meets 4th Wednesday of the month at the Midland Community Center,

2001 George St., Midland, MI

 **http://mcc.apcug.org/** 

**This month's date: August 25, 2010** 

**This month's topic:** Club picnic and computer component swap.

## **PROGRAM COORDINATORS Contact : Co-Chairpersons**

Howard Lewis lewis3ha@chartermi.net Joe Lykowski joseph@lykowski.com

**What you missed! June—** 

- Larry Piper—Creating a slide show using Power-Point 2007
- Howard Lewis-Problem Step Recorder (PSR) in Windows 7
- Member Poll

**Upcoming Activities: September –** Joe Lykowski will discuss the Windows Registry.

 From Wikepedia—The Windows Registry is a hierarchical database that stores configuration settings and options on Microsoft Windows operating systems. It contains settings for low-level operating system components as well as the applications running on the platform: the kernel, device drivers, services, SAM, user interface and third party applications all make use of the Registry.

## **President Piper's Ponderings**

Remember that August is the Club picnic, same place, same time (7:00 pm). Bring a dish to pass (Michelle Obama suggests more salads) and the Club will provide subs, pop and service.

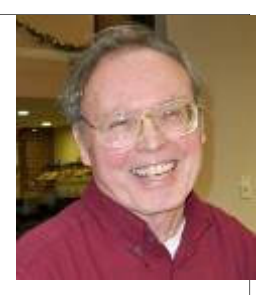

You recall that back in March I commented about all the old PC parts I had accumulated. Well I decided that I will bite the bullet and offer all this stuff as giveaways at the August meeting.

Furthermore, I would like to propose that August become the 'pass on your junk' meeting. I would like to invite everyone to bring their PC stuff—be it used, outdated, extra or just taking up space—and we will 'redistribute the wealth.' We do not have any program planned, so we should have plenty of time to pick over other people's junk, as well as answer questions.

I have already set aside a couple dozen PCI cards, 6 ROM drives, a couple HDs, a dozen boxes of old software, at least one router, lots of cables and many connectors. I also may have a couple inkjet printers and even a PC. These latter items I may put a \$5 - \$20 price tag on. I even have a 21" CRT I would give away, but I can't carry it to the meeting. I'm sure I will find more stuff.

So take this opportunity to clean house. Bring in anything you no longer need (spouses excluded), put your name and a price tag on it if you can't stand to give it away, and the rest will become part of a giant give-away session. Anything left over will go into the trash at the Community Center.

I have not yet set up the wireless router at our meeting room, but I will try to get it done before August 25.

*(The above comments are the opinion of the author and do not necessarily reflect the views of the Midland Computer Club.)*

#### 2010 MCC OFFICERS POSITION EMAIL: President Larry Piper larryP56@chartermi.net Vice Pres. Bill Tower stressed@tir.com Treasurer Laura Hammel Lhammel@gmail.com Membership Gary Ensing btiger6@yahoo.com Editor Webmaster Special Interest Groups: CLUB PROGRAM COORDINATORS Co-Chairman Howard Lewis lewis3ha@chartermi.net Co-Chairman Joe Lykowski joseph@lykowski.com BOARD MEMBERS Al Adams Rich Holbrook PUBLICITY Kathy Bohl kbohl30265@aol.com **http://mcc.apcug.org/ Board Meeting der) Web Sites** *(submitted by Larry Piper and Howard Lewis)***:** http://lcweb2.loc.gov/diglib/ihas/html/patriotic/ patriotic-home.html This Library of Congress site tells the story behind many of the songs that have become part of our American heritage. https://www.myroadid.com A way to keep your medical records on line while your wear a bracelet that tells EMTs how to reach your medical information. http://www.lynda.com For \$25/mo you can download over 40,000 tutorials on all the most popular software. http://www.thequiltshow.com/os/blog.php/ blog\_id/2639 How old is your brain is a clever game you can play in 2 minutes with your kids and grandkids. http://www.avg.com/ie-en/avg-rescue-cd A powerful tool to rescue and repair an infected PC. http://www.youtube.com/watch?v=7Dr2ZB36p9Y Top 10 low-pass flybys—definitely a guy thing. Carol Picard webbyte@yahoo.com

The next board meeting will be 7 p.m., September 7, 2010, @ Chapel Lane Presbyterian Church, 5501 Jefferson Ave., Midland.

**Useful, useless and strange (in no particular or-**

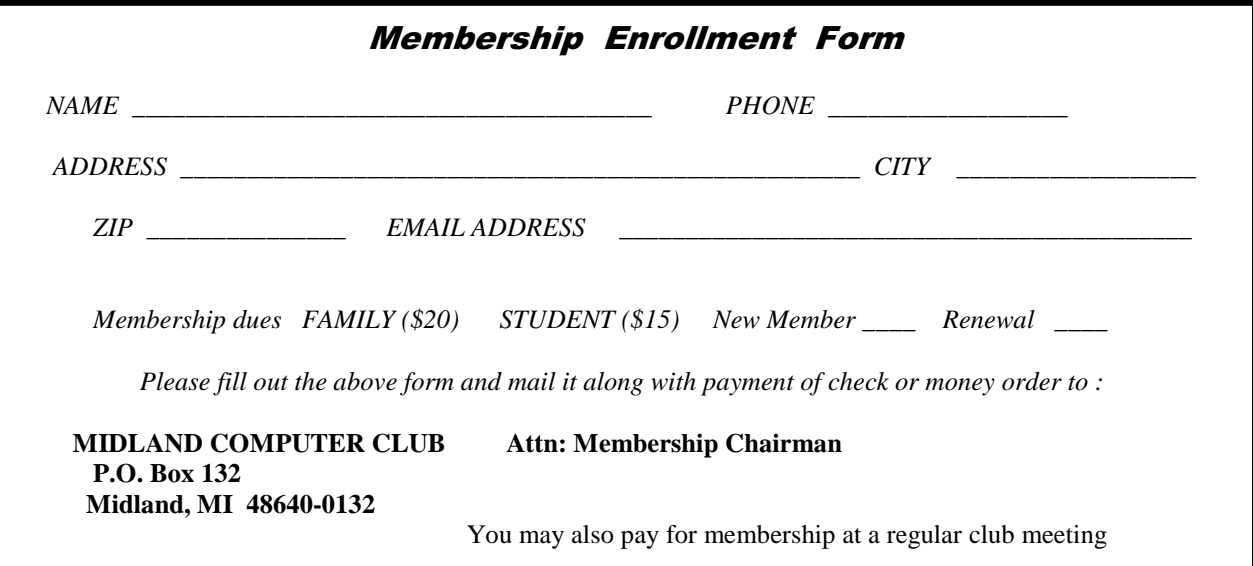

Bits and Bytes **Page 3 Page 3 Page 3 Page 3 Page 3 Page 3** 

Submitted by Howard Lewis

## **Change Your Default Directory in Windows Explorer (Windows 7)**

When you first open up **Windows Explorer** in Windows 7, the focus is placed on your **Libraries**. It is easy to change the default focus if desired. To change to focus to a particular drive or folder use the following steps:

Right-click on the Windows Explorer icon and select Properties.

- In the **Target** field of the **Shortcut** tab, add a space and then the drive and/or folder name (e.g. %windir% \explorer.exe c:\data to open up to a folder called data on the C drive). If the folder name contains a space, you should place double-quotes around the drive and folder name (e.g. %windir%\explorer.exe "c:\All Tips").
- Finally click OK.

If however, you wish to open up Windows Explorer with the focus on all of your drives (i.e., at the Computer level), you need to replace the drive/folder combination with /e,::{20D04FE0-3AEA-1069-A2D8-08002B30309D} (e.g. % windir%\explorer.exe /e,::{20D04FE0-3AEA-1069-A2D8-08002B30309D}). The expression following explorer.exe must be typed in exactly as above or it will not work.

## **Add Folders To Your Windows 7 Libraries**

One of the new features in Windows 7 is something called **Libraries**. These libraries are virtual collections of your documents, music, pictures and videos. Normally, Windows 7 expects you to be storing these types of files in your **My Documents**, **My Music**, **My Pictures** and **My Videos** folders. However, if you prefer to store them using your own personal filing system, you may store them in your own personal folders anyplace on your system. Also, you may then add those folders to the **Library** system for ease of access. To connect these folders to the **Libraries**, follow these steps:

- Locate the folder where you are storing your documents, music, pictures or videos.
- Right-click on that folder and select Include in library, then select the appropriate library (Documents, Music, Pictures or Videos).

That's all there is to it! The folder will now be included in whichever library you have selected. You may also create libraries with different names if you wish to store your files using your own method of categorizing your files.

## **Add A Cover Page In Word 2007 and 2010**

It is possible to add a cover page to Microsoft Word using about any design you wish. However, if you wish to create a quick cover page, Word includes a number of different predefined cover pages which you can easily insert into your document and modify to make your own.

To add a cover page to your document in Word:

Open your document in Word and click the Insert tab.

Click Cover Page and select a style from the gallery presented. A cover page is then added as the first page of your document.

Update any of the placeholder(s) which may exist by typing in your own text.

You now have a nice looking cover page with a minimal amount of effort.

## **BACKING UP AND RESTORING FILES**

**December 2010 issue, Boca Bits, the monthly magazine of The Boca Raton Computer Society, Inc. By Ron Hirsch, Member and Contributing Editor, Boca Raton Computer Society, Florida www.brcs.org Ronhirsch1439 (at) comcast.net** 

This article has been obtained from APCUG with the author's permission for publication by APCUG member groups; all other uses require the permission of the author (see e-mail address above).

If I had to pick a single area where most computer users are extremely lacking, it's in the area of backing up and preserving the documents and other items that they generate during the course of their computer activities. Most people just dismiss the subject with "Oh I don't really have anything of importance, and even if I do, I can always redo it easily." These people may only use their computer for the Internet and e-mail. But, redoing your address book and bookmark listing can be a task in itself.

And, if you use a program such as Quicken or Money, you have lots of financial info that would be a real job to rebuild if all your files were lost. I reminded a friend about backing up his Quicken stuff, and he said that he really didn't have to, as Quicken always backs things up automatically, which it does. But it backs things up onto the same hard drive, into a different folder. So, about 6 months later when his hard drive failed, his backup was worthless, and he was a very unhappy person.

#### WHAT DOES BACKUP REALLY MEAN?

Backup is the generation of duplicate files, often onto a removable medium, for all the things that you have generated on your machine. Generally, these are files that you have produced, not the program files which came on the CD. These duplicate files must be stored on something which can be separated from your machine, and definitely separated from your internal system hard drive.

Since most people have only one hard drive, it does not make good sense to backup onto that same drive. And, if you have your main drive partitioned into say a C and D drive, you will still lose your backup if the drive fails. If however, you have a second hard drive on your computer, you are much safer storing your backups there.

There are online services which offer "online backup" at a small cost, or no cost. This can offer access from another computer, when you might need that data. But I personally don't want my private data et al on an online computer, where it is possibly subject to being hacked or having that operation go out of business.

NOTE: This article is only discussing backup of your personal files and data - it is not addressing a complete backup of your system drive, including your operating system (probably Windows). That is a separate topic which will be covered in another article.

The backup media should be stored in a place where they it will not become lost, stolen, or damaged. When I was in business (many years ago), we backed up all our files every day, with a rotating system of seven tapes. Copies were stored in a fireproof safe, and periodically, we placed a current copy in our safety deposit box at the bank. Just putting copies on the shelf doesn't protect against their loss in case of a fire. Obviously, most users don't have to go to such extremes. But, for important information, it's a good idea to periodically put a backup copy into a secure and fireproof place, such as a home safe, or your safety deposit box.

In order to be able to follow and use the material in this article, you must be conversant with using Windows Explorer, or a similar file manager. Earlier this year, I presented several articles on this activity, with several exercises on the subject. If you are not familiar with using a file manager to copy files and add new folders and subfolders, I would suggest that you bone up on this subject first, and then get back to this article.

#### WHAT DO I HAVE TO DO FIRST

First of all, the typical user who has programs in which files are saved, generally has no idea where they are. So, the first thing to learn is just that. When you are in a program such as Quicken, your files are generally saved in the same folder as the Quicken program. Other programs may use the My Documents folder, My Files folder, the Documents and Settings folder, or a special folder that the program has set up to store things.

I personally set my own folders for storing things. And, fortunately, most programs allow the user to specify where things are stored. In WordPerfect, I have a master folder set up, name WPWIN. Under that I have about 56 subfolders for all the categories that I have defined. There is a folder named "BocaBits", which holds all the articles I've written for this publication. One of the main advantages of having your personal files organized in a master folder is that they are easier to copy to a backup medium. Just copy the main folder, specify to include the subfolders (if that is needed), and everything underneath will be copied. This is far easier than having to locate many different folders, and copy from each one individually.

Remember, using subfolders is a must. Some years back, one of my friends stored all his files for all his programs in the same folder, with no subfolders. Finding a file to use was almost like looking for a needle in a haystack. And, name your files using descriptive long filenames which all operating systems since Windows 95 can use. Which is easier to find "Letter to Jack re the new building.doc" or "let2jreb.doc"?

Here are some steps that I would suggest users consider - change the names to suite your desires.

- 1. Add a new folder on your C: drive, and call it "All My Stuff" (without the quotes.)
- 2. Add as many subfolders under it as you need. For example, (assuming you have these programs) add one for Word, Quicken, Money, Excel, etc.. Then, add as many subfolders under each of the main subfolders you've added. For example, the "Word" folder can have subfolders named "Letters", "Faxes", "IRS correspondence", etc.. (Don't use the quote marks - they are used here for clarity.)
- 3. Then in each of those programs go into "preferences" or "settings", or wherever is appropriate, and set your new path and folder name there as the place to keep stuff. In something like Quicken, it wants its files where it specifies, but when you call for a backup in Quicken, you can specify the path/folder. So this folder you set up will always have duplicates of Quicken's files, ready to be copied out to the removable media you choose.
- 4. For programs such as Outlook Express or AOL, it's a good idea to save your address book, and your bookmarks. Finding the names of these files, and where they are located will be a good exercise for you in using Windows Explorer, and learning more about your browser.

NOTE; It is not absolutely necessary to do all of these previous steps if you're willing to do your backup work with all your files where they are now. These steps are just offered to make your job of backing up easier. If this is the case, you can skip to the section entitled "WHAT MEDIUM SHOULD I USE TO BACK THINGS UP."

## HOW DO I GET MY EXISTING FILES INTO THESE NEW FOLDERS

If you don't know or can't find where the program stores the files you create, go into the program, generate a new document, and do a save on it. When the "save" window comes up, it may well show you the path/folder that the program uses. So you can now go to that folder, and find all the stuff you have done previously. While you're in the "save" window, you can now specify your new repository for your files in this program, assuming it will cooperate.

If this does not happen, do a search in Windows (START>SEARCH) to find that file, and the location path will be available there. Rather than move the existing files, I'd copy them into the new folder you set up. That way, if there are any "goofs" (perish forbid), nothing has really been lost. In the case of a program like Quicken, just open Quicken, and press CTRL+B. This should open the backup window, and you can type in the path/folder you've just made.

Later on, when you know that everything has been safely copied into your new folder tree, you can safely delete the files in their original locations if you want to do so.

When you've done this for all your important stuff, you will now have a new "filing cabinet" with "drawers" for all your important files.

#### Bits and Bytes **Page 6 Page 6 Page 6 Page 6 Page 6 Page 6 Page 6 Page 6 Page 6 Page 6 Page 6 Page 6 Page 6 Page 6 Page 6 Page 6 Page 6 Page 6 Page 6 Page 6 Page 7 Page 6 Page 7**

#### *(Continued from page 5)*

#### WHAT MEDIUM SHOULD I USE TO BACK THINGS UP?

In the "olden days", the choices were fairly limited. Floppy disks and tapes were about it. These days, those two media are not the ones of choice. Floppies have limited storage space, and most people don't have a tape drive, nor should they bother to get one these days.

The two choices that I would recommend are external USB drives, which many people have or flash drives which many people also may have. If you're not familiar with these devices, you should become familiar - they are very inexpensive now and are the perfect media for backing up purposes, transporting, and archiving files.. Or you can use a ZIP disk, if you have a ZIP drive, or use a CD rewritable disk.

To "burn" a CD, you must be familiar with this process. If you have a recordable or rewriteable drive on your machine, there should be a software utility to handle copying files. Usually this utility is on the CD that came with your hardware. But, it's possible that the utility wasn't loaded on at the factory. Check through the manual or help files to learn more about this.

Remember, once you get into the habit of backing things up, you can feel more comfortable about not losing lots of time and effort trying to reconstruct things. And, when you get a new computer, your new machine can take the backup medium you used, and copy it all (as desired) onto the hard drive of the new machine.

#### ONE FURTHER RECOMMENDATION TO SAVE YOUR "STUFF"

One area that most users don't bother to consider, is the use of an uninterruptible power supply (UPS). These units plug into your wall outlet, and then the computer and monitor plug into it. Many don't feel that this is of any value to them, but I'll bet that they've had a crash during a power blink. The primary use of such a device is to keep your computer and monitor running when there is a power failure, either an extended one, or momentary power blink. The purpose of a UPS is not to allow you to keep working for an extended period when the power goes off, but to allow you to save your work, and shut down in an orderly fashion. Or, when the power "blinks", your system doesn't crash, and you lose the work that you have on screen. Even a one tenth of a second blink can wipe out what you're working on. And, if you haven't just saved it, you've lost it.

Furthermore, all computers should be connected via a high end surge protector to protect against line fluctuations and power surges. A UPS is also just about the best protection that you can use here. And, these days, UPS units are available for not much more than the cost of a good surge protector. Check Costo for some good values here. A capacity of 300-500 VA is a reasonable range for most home computers. Remember, as a minimum, you need to have your computer and monitor connected via the UPS. Without a monitor, your computer isn't good for much.

So, HAPPY backing up - try it. The day will definitely come when you'll be glad you did. And once you get to be an expert at it, you can impress your friends by teaching them. If you find this material useful, you may want to download this article in PDF format, from our web site www.brcs.org. This allows readers to keep the material either as a PDF file, and/or print it out, and place it in a looseleaf notebook for future reference.

#### 

## **Eliminating Obsolete Windows Device Drivers**

**By Vinny La Bash, Regular Contributor, Sarasota Personal Computer Users Group, Inc., Florida www.spcug.org; vlabash (at) comcast.net** 

This article has been obtained from APCUG with the author's permission for publication by APCUG member groups; all other uses require the permission of the author (see e-mail address above).

Device drivers are programs that are designed to control (drive) specific types of hardware (devices) that are attached to your computer. These devices can be attached through wires or by wireless connections. No matter how the device is attached you need a program to tell it how to interact with the computer. An operating system such as Windows comes with myriads of device drivers built into it so when you bring your new computer home, attach your printers, external drives, etc., most of them work fine.

#### Bits and Bytes **Page 7 Page 7 Page 7 Page 7 Page 7 Page 7 Page 7 Page 7 Page 7 Page 7 Page 7 Page 7**

#### *(Continued from page 6)*

The caveat is that drivers are hardware dependent and operating system specific so your external CD-ROM, which worked flawlessly under Vista, may not work with Windows 7 until you install an updated device driver designed for the new OS.

Every operating system directs device drivers to communicate with their devices through the computer bus or a communications subsystem. It is a process which is largely invisible to those trying to get work done on the computer, much like the internal workings of an automobile are largely invisible to a driver trying to get from home to the grocery store.

The invisibility of device drivers is a good thing when everything is working smoothly, but it tends to hinder troubleshooting when trying to track down the cause of a problem. When you upgrade or change hardware,

Windows doesn't usually delete the old device drivers. Sometimes these obsolete programs can cause hardware conflicts. Seemingly unrelated quirky behavior on the part of the computer can often be traced to a no longer used device driver.

Resolving device driver problems in Windows can be difficult. In this article we're going to focus on finding outdated device drivers and eliminating them from your system.

Manually searching for device drivers on a Windows system can be frustrating, time-consuming, and mostly a waste of effort. Conveniently for us, Microsoft has provided a way to locate unused device drivers and remove them.

The directions herein are designed specifically for Windows 7, but the general process will work for Vista and XP. There are slight variations in the process with each of the operating systems; just be careful when reading each screen. Let's get on with it.

The Device Manager as it comes from Microsoft is not set up to display device drivers that are no longer being used. The Device Manager has to be configured to show obsolete drivers so we can remove them. You need to add something called a special Windows Environment Variable. This is a text string that contains a path, file name or drive. Programmers refer to this as a system property. We don't really care what they call it as long as it works.

From the **Start Menu**, right-click on **Computer**.

Select **Properties** at the bottom of the list.

From the **System** window, select **Advanced** system settings.

From the **System Properties** dialog box, select the **Environment Variables** button. (See illustration)

#### Bits and Bytes **Page 8 Page 8 Page 8 Page 8 Page 8 Page 8 Page 8 Page 8 Page 8 Page 8 Page 8 Page 8 Page 8 Page 8 Page 8 Page 8 Page 8 Page 8 Page 8 Page 8 Page 8 Page 8 Page 8**

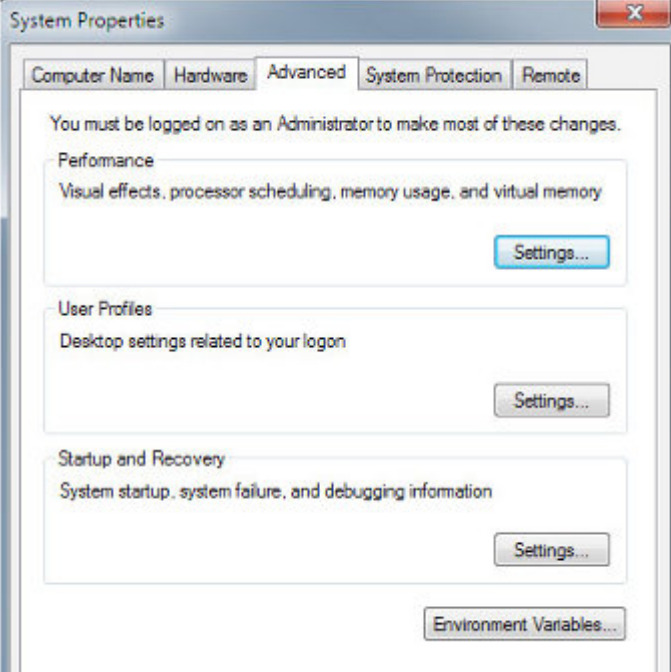

The **Environment Variables** dialog box contains two panels, **User variables** and **System variables**.

Click the **New**… button.

In the **New System Variable** dialog box, type devmgr\_show\_nonpresent\_devices

Type 1 in the **Variable Value** text box.

Close all the dialog boxes.

In most cases there is no need to restart the system. Let's test the results of our labor.

Access the **Start Menu**.

Right click **Computer.** 

Select **Manage**.

When the **Computer Management** window appears, select **Device Manager**.

Open the **View** menu and select **Show Hidden Devices**.

From now on whenever you open a branch within the Device Manager tree structure and device icons are "grayed out" or appear faded, these are the unused drivers. You can safely delete them. Whenever you add, remove or change your hardware configuration, always check for left over drivers and avoid problems.

*(Continued on page 9)* 

## Work smarter, let Google Alerts do your grunt work. **By Tom Thiel, Programs Director, Lake-Sumter Computer Society, Florida www.lscs.us - tthiel5 (at) comcast.net**

This article has been obtained from APCUG with the author's permission for publication by APCUG member groups; all other uses require the permission of the author (see e-mail address above).

The web is a treasure-trove of information. But maybe you are too busy doing other things to always remember to look, or maybe you just do not think of it. Then let Google do it for you on a regularly-scheduled frequency and deliver it to your inbox.

I do. I have Google search all sorts of things for me—material for my Taro Leaf publication of the 24th Infantry Division Association, personal things, family obituaries for my family tree—all sorts of very helpful items.

It's with Google Alerts. Let me explain.

Google Alerts are email updates of the latest relevant Google results (web, news, etc.) based on your choice of query or topic. Some handy uses of Google Alerts include:

monitoring a developing news story keeping current on a competitor or industry getting the latest on a celebrity or event keeping tabs on your favorite sports teams

Interested? It's really quite simple. Here's how.

Open Google, i.e., www.google.com. Click on "more." And then on "even more."

Google Alerts is the first entry under the Search products listing. Click on it, and you will see the form shown below.

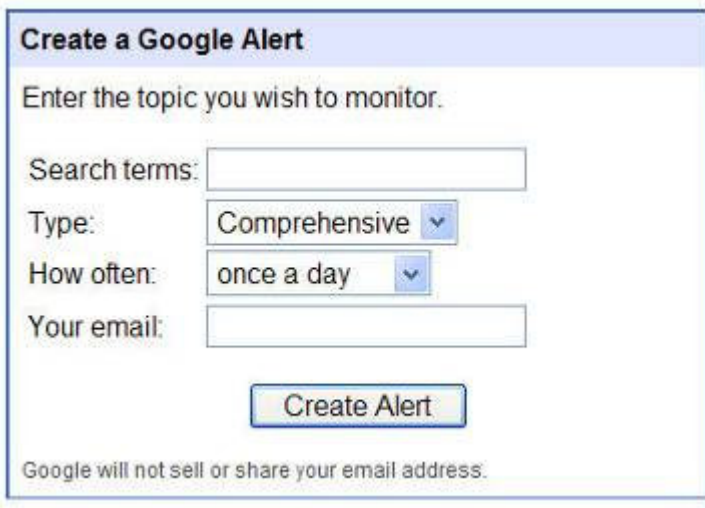

Place your search term in the first box, "Search terms." That can be, in my case: "Thiel +obituary" or '"24th infantry division" +obituary" or "Lake Sumter Computer Society" as examples.

Type offers you six choices: News, Blogs, Web, Comprehensive, Video and Groups. I use Comprehensive for all of mine.

#### *(Continued from page 9)*

For How often, you can select from: as-it-happens, once a day, or once a week. Most of mine are as-it-happens.

For the Your email block you may enter any valid email address, it does not have to be Gmail.

With my Gmail Google Alerts, it also gives an option of email or feed. I have never used feed.

Well, what might you expect when you send in your Google Alert? The two figures below are two examples of my Gmail inboxes.

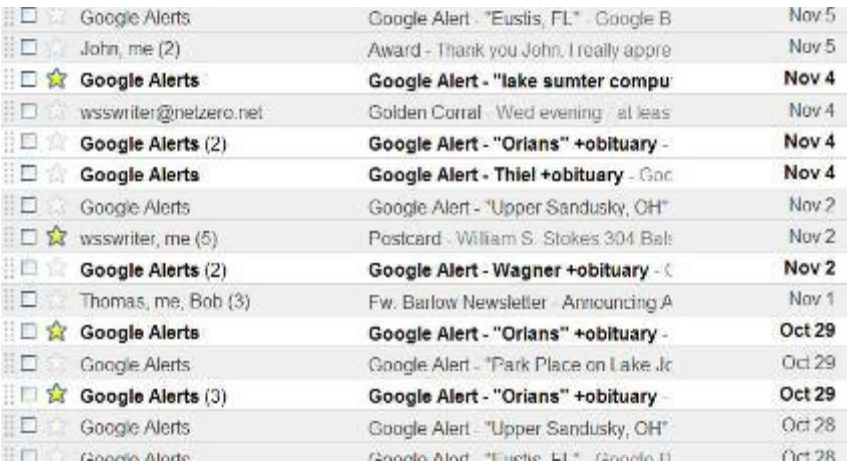

The two "Orians +obituary" hits highlighted near the bottom of the above figure pointed me to the obituary of my third cousin, Rev. Father David M. Orians, 57, of Newark, OH, who died Monday, Oct. 26, 2009. I did not know David, but a quick Legacy Family Tree index search revealed that he was indeed in my list of Orians family members. So, I now have much new information to add to my genealogy family file, albeit, as a secondary source.

I also am editor of the Taro Leaf publication of the 24th Infantry Division Association, which is a quite nice glossy 48 page +/- that is sent to 2,200 members every quarter. As such, I am always looking for materials to publish, especially, TAPS notices of our members, historical or feature articles, and sometimes just filler materials.

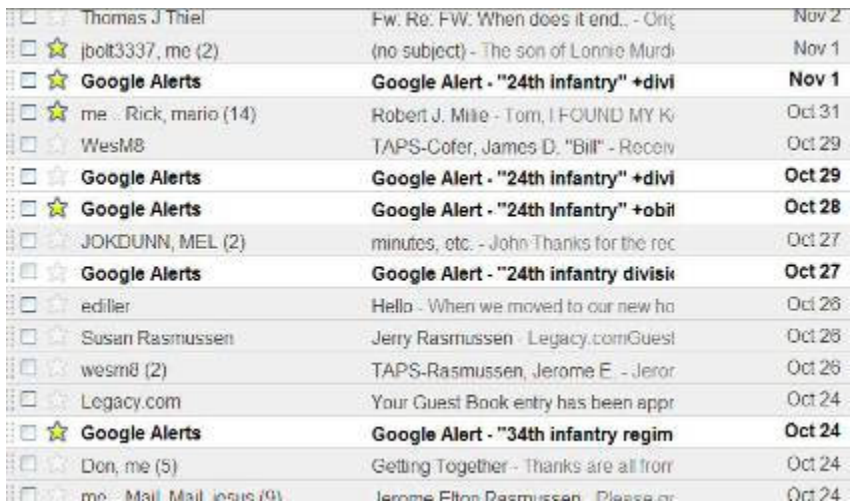

The Google Alert near the middle of the above figure was the obituary of Association member, Norman Treadway. Clicking on it reveals the listing below, and clicking on that took me to the actual obituary, which I copied to the clip board and used "paste special" to paste it either into a Word or Publisher file in the format of the receiving document. *(Continued from page 10)* 

This latter is convenient and very time-saving.

Treadway's obituary is below and it is followed by the actual TAPS notice.

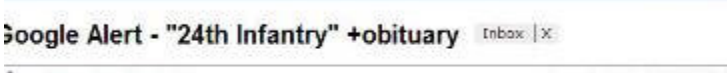

- 竹本子 サー・エネー はしには あいいい はいいかい 無気持

Google Alerts to me

show details Oct 28 (12 days ago) + Reply

Π

### Google Web Alert for: "24th Infantry" +obituary

Norman Tredway Obituary: Norman Tredway's Obituary by the Star-Ledger Oct 11, 2009 ... Online obituary for Norman Tredway. Read Norman Tredway's life story, ... Norm for his outstanding work for the 24th Infantry Division...

## The Taro Leaf TAPS

#### ampaty, 19th Infantry s wounded three times and<br>#8 months, He is survived to Geller Rababis, 340 1.6.71355-3076.

on, El, passed away August #254. Elmer served with ment in Rosea, Address: Il 61352-8240.

ey, 33, of Tampa, PL 2, 2019. She is surveyed 51 years and best friend eskey, 14667 Village Glan 5733. 813. géo-8245.

80, passed away on April. . He was with H & B Co, , hugest 1951 to Novemuin Valley National Ceme-2526 Kom Rd, San Jose, Marmord all 11 months 1

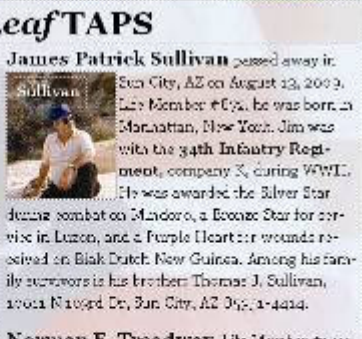

Norman E. Treadway, Lik Manbar #1211. passed away on Gmsher 8, 2009, at the Somerset Madisal Center in Somerville, NJ. He served with the 2 th Military Police Company in Kores. Herseyeral years be contributed bi- "Eqth Infactory Districts' website, which served as the official website for the Association. Norm is survived by his wife, Mrs. Patricia Tesadway, 422 Licendo Ave., Du  $\left\| -\mathbf{H} \right\|_1$  , follows<br>(  $\sigma$  ),  $\sigma \eta$ 

The list below is a partial listing of all 24th-related Alerts I have operational. Actually, as I was doing this article, I thought of even a few more "Task Force Smith" for one.

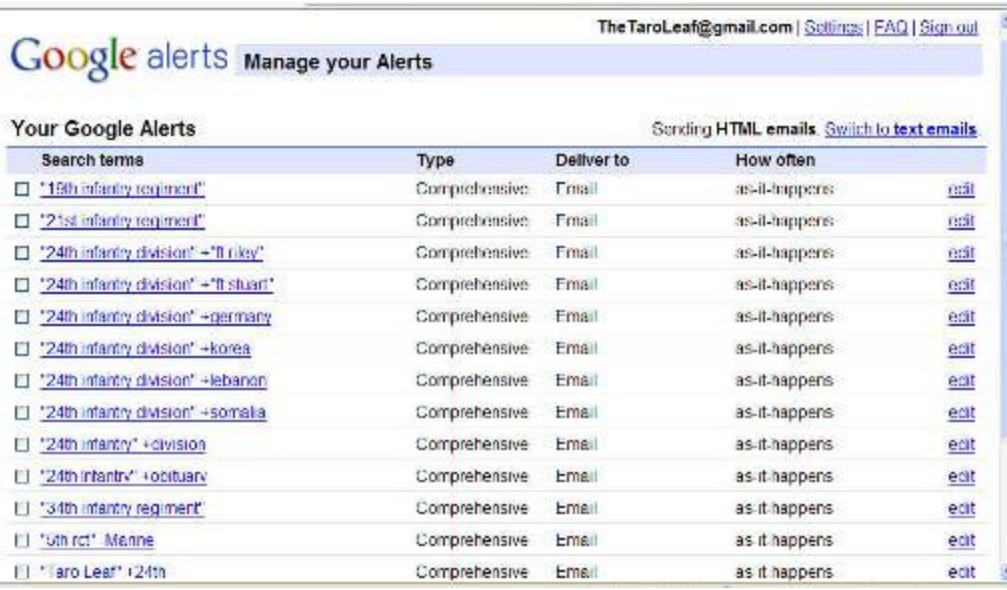

Bits and Bytes **Page 12 Page 12 Page 12 Page 12 Page 12 Page 12 Page 12** 

*(Continued from page 11)* 

So, there you have it!

The magic of Google Alerts. For the last issue I found a 10 or so page history of the 24th Infantry division that after a wee bit of reformatting and placing into columnar format nicely filled five published pages.

Alerts really work for me as I never would be able to remember to do each search once a day, and they work while I'm doing other things.

Bet it would work for you too. Try it.

## How do you connect to the Internet?

**By Constance Brown, CAMUG President, www.camug.com**

This article has been obtained from APCUG with the author's permission for publication by APCUG member groups; all other uses require the permission of the author (see e-mail address above).

Do you use dial-up, DSL, cable, satellite, mobile broadband, wireless or a combination of the above? Your answer likely reflects the availability of services in the area where you live and whether you use a laptop, personal computer, netbook or smart phone for email and Internet access. Let's take a look at some of these services.

Dial up service has been around for a long time. If you are running equipment using a 56K modem, theoretically you could have a download speed of 56K (56000 bits per second). Rarely do you achieve this speed. Many of the dial-up services are low-cost and overwhelmed with clients, resulting in slow connection speeds and dropped connections with no warning. Also the transfer rates usually are much below the theoretical speeds. I have often seen 24K connections. Anyone using dial-up also has the frustration of not being able to take calls while on the Internet or checking email.

A few things can be done to maximize the connection speeds for dial-up. If you are using Windows 98, updating your software may help. Call your phone company and ask them to test for interference on your line. If it is within acceptable limits, you can request them to turn up the gain on your line. This is similar to turning up the volume on your CD player in the car when the noise of the rain striking the windshield makes it difficult to hear the music. You can also trouble shoot the devices plugged into your phone line. First, unplug all the devices—all your phones, fax machines and satellite TV. Then check your connection speed. If it has increased, you know that some device was interfering. Re-plug the devices one at a time and re-test your connection speed. When you find the troublesome device, leave it unplugged until you need to use it. You can also try adjusting flow settings using your modem software.

In some areas the telephone company offers DSL, a plan that splits your phone line in such a way that voice and data packets flow separately. This allows a person to be on the phone while surfing the Internet and checking email. The speed is usually much faster than dial-up. In fact, it can outperform cable speeds if you are close to a repeating station. If you are distant, the speeds may not be significantly higher than dial-up. The costs are reasonable, considering the benefits.

Cable access is very popular. It does not in any way interfere with telephone use. In fact, speeds are high enough that many people have fired the phone company and now use voice over internet protocol (VOIP) to make phone calls. In many cases, this saves a significant amount of money each month. Cable speeds can slow dramatically, however, if all the neighbors decide to get it! When the youngsters get home from school, the information flow backs up and access slows down. It is almost like trying to flush a large amount of debris through a small pipe. The pipe doesn't change size. The person flushing the debris has to slow to a speed that the pipe can handle. When this problem becomes significant and enough people complain, the cable company may add additional lines to service the needs of the community.

#### Bits and Bytes **Page 13 Page 13 Page 13 Page 13**

#### *(Continued from page 12)*

Satellite access is costly and used in areas where no other high speed access is available. HughesNet and Wild Blue are two large providers and are available in this part of Ohio. Smaller companies retail the HughesNet service in the Akron Canton area. There may be providers available as well as these two. Costs can be hefty for installation and may run significantly higher than \$80 per month depending on the bandwidth you desire.

Wireless Internet and Hotspot services are ways the traveler can connect. Here in Canton, wireless is provided at no charge at all the public libraries and many business locations including Panera Bread, Starbucks, some of the McDonalds and the airport. If you live in downtown Canton, you can often connect to the Internet through wireless access provided by the city and businesses. Often the connection is limited unless you are near a business that has decided to increase the signal for the area surrounding it. You will want to safeguard your private information when using public Wi-Fi. Some businesses provide secure Wi-Fi to their customers. In order to use their service, you have to be provided with a password. Commercial Hotspots may direct the user to a login screen where access for a specific amount of time may be purchased for a fee.

Mobile broadband wireless is gaining in popularity and we will see more and more people moving in that direction as standards are adopted between companies and networks expand. Cell phones with Internet and email access use this service. So do netbooks. You can also access mobile broadband through a USB device that connects your laptop to the Internet. Some of these combine wireless hotspot services with broadband wireless. Plans run in the \$50-\$60 range monthly with limitations on the amount of usage. You do not want to use mobile broadband service to play games or watch videos. T-mobile's device allows you to monitor your use and to determine whether a hotspot is available that doesn't count against your mobile data flow allowance or whether mobile broadband is your only choice. Most likely other companies provide similar monitoring software. Mobile broadband is not available in every place where your cell phone works, but coverage is available in all heavily populated areas and is growing. At this point Verizon has the largest network based on my personal research and that conducted by Encyclopedia Britannica when they selected a carrier for their sales and training teams.

We have many more choices of services than used to be available to us. Periodically it is wise to review all of your communication services and see whether something is available that can save you money while decreasing frustration.